# **Rojnić, Matija**

## **Undergraduate thesis / Završni rad**

**2023**

*Degree Grantor / Ustanova koja je dodijelila akademski / stručni stupanj:* **University of Rijeka / Sveučilište u Rijeci**

*Permanent link / Trajna poveznica:* <https://urn.nsk.hr/urn:nbn:hr:195:823678>

*Rights / Prava:* [In copyright](http://rightsstatements.org/vocab/InC/1.0/) / [Zaštićeno autorskim pravom.](http://rightsstatements.org/vocab/InC/1.0/)

*Download date / Datum preuzimanja:* **2024-05-19**

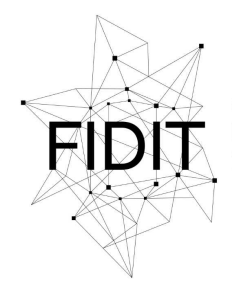

Sveučilište u Rijeci **Fakultet informatike** i digitalnih tehnologija *Repository / Repozitorij:*

[Repository of the University of Rijeka, Faculty of](https://repository.inf.uniri.hr) [Informatics and Digital Technologies - INFORI](https://repository.inf.uniri.hr) **[Repository](https://repository.inf.uniri.hr)** 

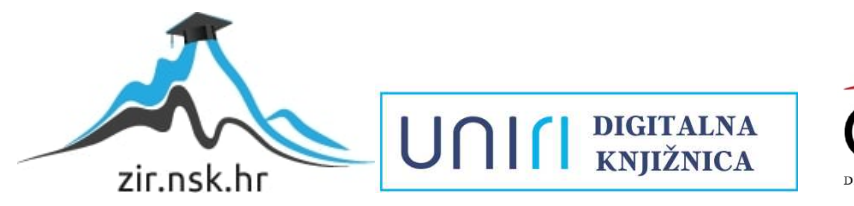

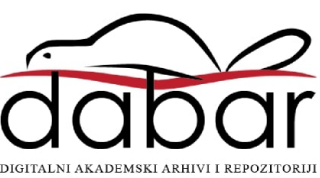

Sveučilište u Rijeci, Fakultet informatike i digitalnih tehnologija

Sveučilišni prijediplomski studij Informatika

Matija Rojnić

# Izrada 3D efekata u Adobe Illustratoru

Završni rad

Mentor: doc. dr. sc. Martina Holenko Dlab

Rijeka, 20.07.2023.

**Fakultet informatike** i digitalnih tehnologija www.inf.uniri.hr

Rijeka, 5. lipnja 2023.

#### Zadatak za završni rad

Pristupnik: Matija Rojnić

Naziv završnog rada: Izrada 3D efekata u Adobe Illustratoru

Naziv završnog rada na engleskom jeziku: 3D effects in Adobe Illustrator

Sadržaj zadatka:

Cilj rada je pokazati praktičnu primjenu programa Adobe Illustratora za izradu 3D efekata koji omogućuju dodavanje izgleda trodimenzionalnosti 2D objektima. Zadatak je na praktičnim primjerima pokazati način korištenja različitih tehnika i dostupnih alata te izraditi vlastite objekte s 3D efektima kombiniranjem različitih tehnika.

#### Mentor

doc. dr. sc. Martina Holenko Dlab

Voditelj za završne radove

Doc. dr. sc. Miran Pobar

lv

Zadatak preuzet: 5. lipnja 2023.

(potpis pristupnika)

Adresa: Radmile Matejčić 2

Tel: +385(0)51 584 700 51000 Rijeka, Hrvatska E-mail: ured@inf.uniri.hr OIB: 64218323816 IBAN: HR1524020061400006966 UNIN

## **Sažetak**

Adobe Illustrator, kao vodeći softver za vektorsku grafiku, pruža obilje profesionalnih alata i funkcionalnosti za stvaranje, uređivanje i manipulaciju 3D efektima. U ovom će radu biti riječi o samom softveru, njegovoj povijesti i važnosti u današnjem sve digitaliziranijem svijetu. Fokus će biti na objašnjenju koji su to alati za 3D efekte, na koji se način koriste i kako uz pomoć tih alata 2D objektima dajemo izgled trodimenzionalnih objekata. Kroz jednostavne primjere i prateći korak po korak uputstva, naučit ćemo glavne tehnike koje upotrebljavaju dizajneri i umjetnici koji se koriste Adobe Illustratorom za rad s 3D objektima. Naposljetku, kombiniranjem različitih tehnika ćemo stvoriti kompleksnije oblike koje možemo vidjeti u svakodnevnom životu.

**Ključne riječi:** Adobe Illustrator, 3D efekti, grafika, dizajn, objekt, osvjetljenje, materijali, mapiranje

# Sadržaj

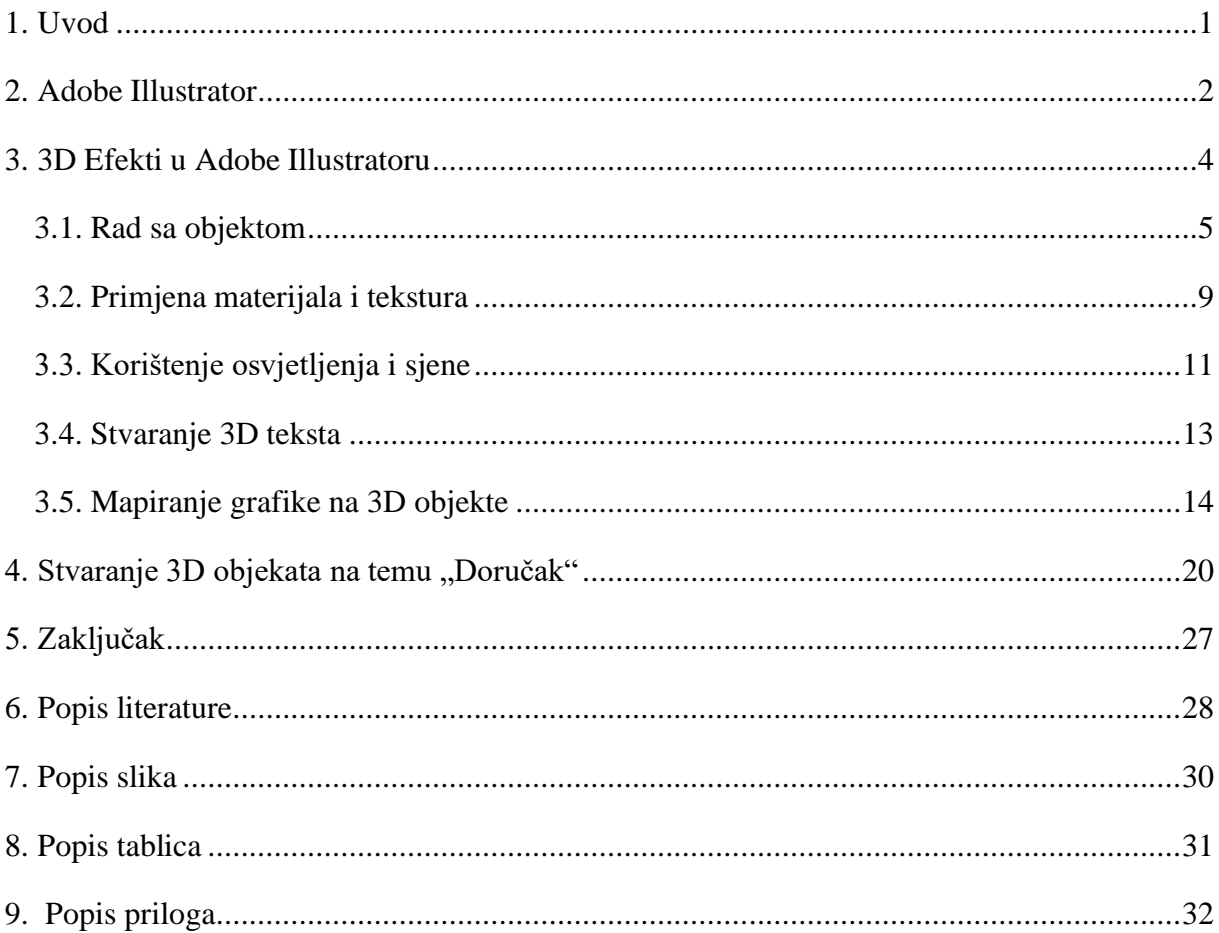

#### <span id="page-5-0"></span>**1. Uvod**

U suvremenom digitalnom dobu, gdje vizualni elementi imaju vrlo važnu ulogu, 3D grafika ima veliki značaj za umjetnike i dizajnere. Od logotipa i ilustracija do pakiranja proizvoda, korištenjem 3D efekata postiže se dubina, realizam i vizualna privlačnost. Njihova uporaba ima značajnu ulogu u modernom svijetu zbog svoje sposobnosti da obogati iskustvo te poboljša komunikaciju. Ovi efekti ne samo da dodaju dubinu i realizam radovima, već otvaraju vrata kreativnim mogućnostima i unaprjeđuju ideje koje umjetnik želi prenijeti. Zbog toga, 3D efekti postaju sveprisutni u područjima poput animacije, dizajna igara, reklama i filmova, što ih čini ključnim alatom za stvaranje vizualnih iskustva koja privlače, informiraju i angažiraju publiku [1].

Danas postoje razni alati koji se mogu koristiti za rad s 3D grafikom. Razlika između 2D i 3D računalne grafike leži u načinu na koji se podaci prikazuju i pohranjuju u računalnoj memoriji [2]. Kod 3D grafike, podaci se pohranjuju na način koji omogućava trodimenzionalni prikaz objekata iz različitih kutova gledanja. Ovi podaci sadrže informacije o prostornim definicijama objekata kako bi se oni mogli ispravno prikazati u trodimenzionalnom prostoru. S druge strane, kod 2D slika može postojati dojam trodimenzionalnosti zahvaljujući primjeni 3D efekata, no sami podaci pohranjeni u računalnoj memoriji nisu dovoljni za prikaz objekta u trodimenzionalnom prostoru. Ovi podaci su ograničeni na dvije dimenzije i nemaju informacije potrebne za pravi 3D prikaz [3]. Radi preciznosti i jasnog razumijevanja, u ovom radu ćemo koristiti termin 3D objekt za objekte koji su zapravo dvodimenzionalni, ali su na njih primjenjeni efekti koji stvaraju dojam trodimenzionalnosti. Ovim želimo izbjeći moguću zabunu.

Cilj ovog rada je pružiti sveobuhvatan pregled 3D efekata jednog od najpoznatijih alata za grafički dizajn, Adobe Illustrator, koji kao vodeći grafički softver igra ključnu ulogu umjetnicima i dizajnerima kao alat za stvaranje 3D objekata [4]. Upoznat ćemo se s njegovim različitim alatima i funkcionalnostima, objasniti njihovu svrhu i mogućnosti prilagodbe. Naposljetku ćemo kroz primjere proći kroz funkcionalnosti koje nam pruža i vidjeti kako uz pomoć tih efekata dobivamo 3D objekte.

#### <span id="page-6-0"></span>**2. Adobe Illustrator**

Adobe Illustrator je profesionalni softver za vektorsku grafiku razvijen od strane tvrtke Adobe Systems 1986. godine za MacOS, a prva verzija je izdana 1987. godine. Od tada kontinuirano nastavlja dobivati nove inačice te je 1989. godine postao dostupan i na Windowsu [5]. Slika 1 prikazuje logo Adobe Illustratora. Mnogi ga danas smatraju najboljim softverom za vektorsku grafiku zbog mogućnosti koje nam pruža [6]. Namijenjen je stvaranju, uređivanju i manipuliranju vektorskim grafikama, što znači da korisnicima omogućuje rad s objektima koji se temelje na matematičkim formulama, a ne na pikselima. Ova karakteristika omogućuje bezgubitno skaliranje grafike, bez obzira na veličinu, odnosno rezoluciju [7].

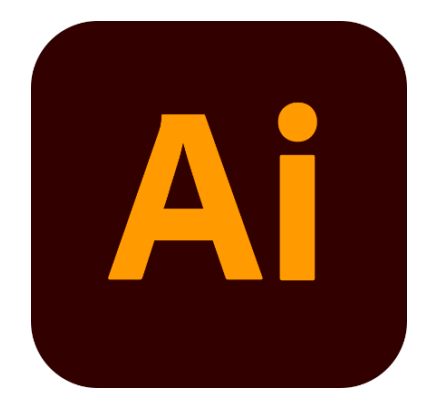

*Slika 1. Adobe Illustrator logo Izvor: [8]*

<span id="page-6-1"></span>Illustrator je opremljen širokim rasponom alata i značajki koje olakšavaju stvaranje kreativnih i profesionalnih dizajna. Korisnici mogu crtati i oblikovati vektorske objekte, primjenjivati boje, dodavati tekst, stvarati efekte, primjenjivati gradijente i još mnogo toga. Također, Illustrator podržava slojeve koji omogućuju organiziranje i manipuliranje elementima dizajna [9].

Alatima kao što su *Pen Tool*, *Shape Tool*, *Brush Tool*, *Gradient Tool* i mnogi drugi, korisnici mogu stvarati različite vrste ilustracija, logotipa, infografika, web dizajna, ambalaže proizvoda, reklama i ostalih grafičkih materijala [9]. Illustrator podržava razne formate datoteka, uključujući AI (*Adobe Illustrator*), EPS (*Encapsulated PostScript*), PDF (*Portable Document Format*) i SVG (*Scalable Vector Graphics*), što olakšava dijeljenje i isporuku dizajna u različitim medijima [10].

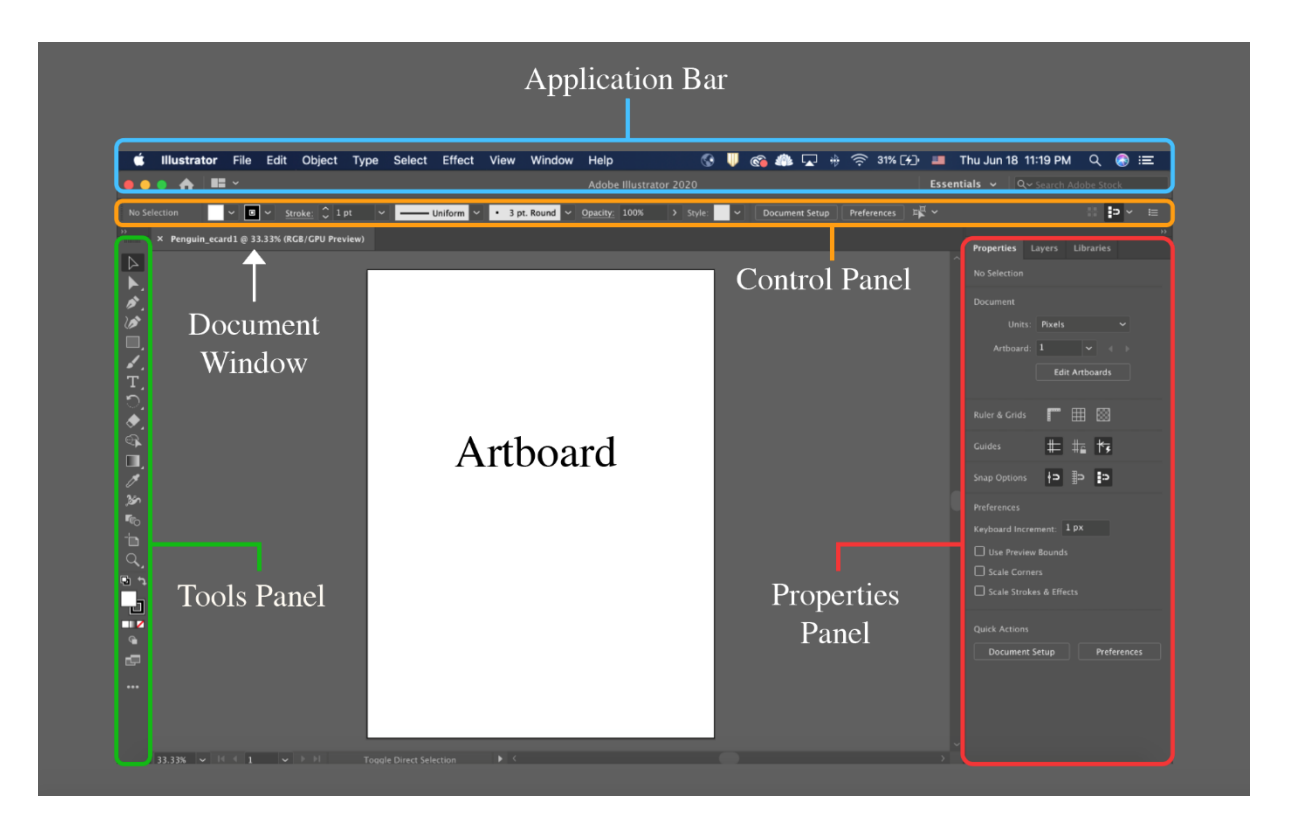

*Slika 2. Prikaz Adobe Illustrator sučelja Izvor: [11]*

<span id="page-7-0"></span>Adobe Illustrator je neizostavan alat za grafičke dizajnere, ilustratore, marketinške stručnjake i ostale kreativne profesionalce. Njegove moćne značajke i intuitivno sučelje (slika 2) omogućuju stvaranje visokokvalitetnih vektorskih grafika koje se mogu prilagoditi različitim medijima i projektnim zahtjevima.

U sljedećem će poglavlju biti riječ općenito o 3D efektima u Adobe Illustratoru, koje su njegove mogućnosti te što svaki alat predstavlja.

## <span id="page-8-0"></span>**3. 3D Efekti u Adobe Illustratoru**

U Adobe Illustratoru, 3D efekt se postiže korištenjem posebnih alata i funkcija pomoću kojih 2D objekti dobivaju izgled trodimenzionalnosti. Glavni načini za postizanje 3D efekta su:

- 1. Rad na samom objektu koristeći funkcije *Extrude*, *Revolve* i *Inflate.*
- 2. Primjena materijala i tekstura.
- 3. Korištenjem osvjetljenja i sjene.

Naravno, to su samo glavne funkcije, a Illustrator nudi mnoštvo dodatnih efekata koje možemo koristiti u kombinaciji s njima te im prilagođavati parametre dok god nismo zadovoljni rezultatima [12].

Koristeći ponuđene funkcije možemo stvarati i 3D tekst [13]. Sposobnost da stvaramo 3D tekst je vrlo važna s obzirom na to da je tekst korišten u svim industrijama i područjima. Od dizajna logotipa, reklamiranja pa do animacije kao i mnogo drugih primjera, tekst se koristi za privlačenje pažnje i informiranje korisnika te nam je važno znati stvarati i 3D tekst.

Osim toga, postoji tehnika mapiranja grafike na 3D objekte. To je postupak preslikavanja dvodimenzionalnih tekstura i slika na površine 3D objekata [14]. Mapiranje samo po sebi nije 3D efekt, već važna tehnika koja je često dio procesa stvaranja 3D efekata. Iako nije 3D efekt, moramo spomenuti mapiranje jer je vrlo korisna tehnika koja pridonosi realizmu, detaljnosti i autentičnosti 3D objekta s kojim radimo.

Na sljedećim će stranicama preko slika i tablica detaljno biti opisan panel 3D i materijali (eng. *3D and Materials*) te njegove podsekcije Objekt (eng. *Object)*, Materijali (eng. *Materials)* i Osvjetljenje (eng. *Lighting)* kao i funkcije koje se nalaze unutar svake podsekcije uz pomoć kojih se postižu 3D efekti u Illustratoru. Također ćemo uz jednostavne primjere shvatiti kako se funkcije koriste te kako uz pomoć tih alata stvaramo 3D objekte.

#### <span id="page-9-0"></span>**3.1. Rad sa objektom**

Za otvoriti panel 3D i materijali moramo u traci programa odabrati Prozor (eng. *Window)* te u padajućem izborniku odabrati na 3D i materijali. Nakon toga nam se na sučelju otvara novi panel kojeg koristimo za rad sa 3D efektima. Vidljivo je da je podijeljen u 3 podsekcije, odnosno podpanela – Objekt, Materijali i Osvjetljenje – te nam je po otvaranju odabrana Objekt podsekcija koju koristimo. To je područje panela koje nam pruža alate, postavke i funkcije za upravljanje i manipulaciju objektima. Omogućuje nam postavljanje 3D tipa objekta, njegovu dubinu, rotaciju kao i mnoge druge postavke objekta [12]. Slika 3 prikazuje panel 3D i materijali sa odabranim Objekt podpanelom.

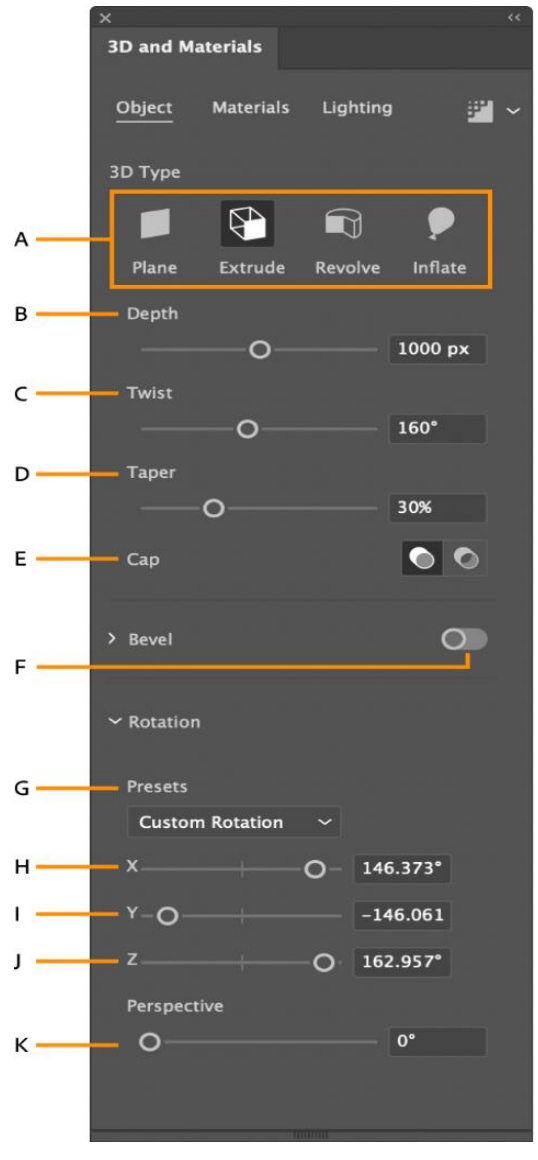

 *Slika 3. Podpanel objekta Izvor: [12]*

<span id="page-9-1"></span>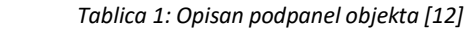

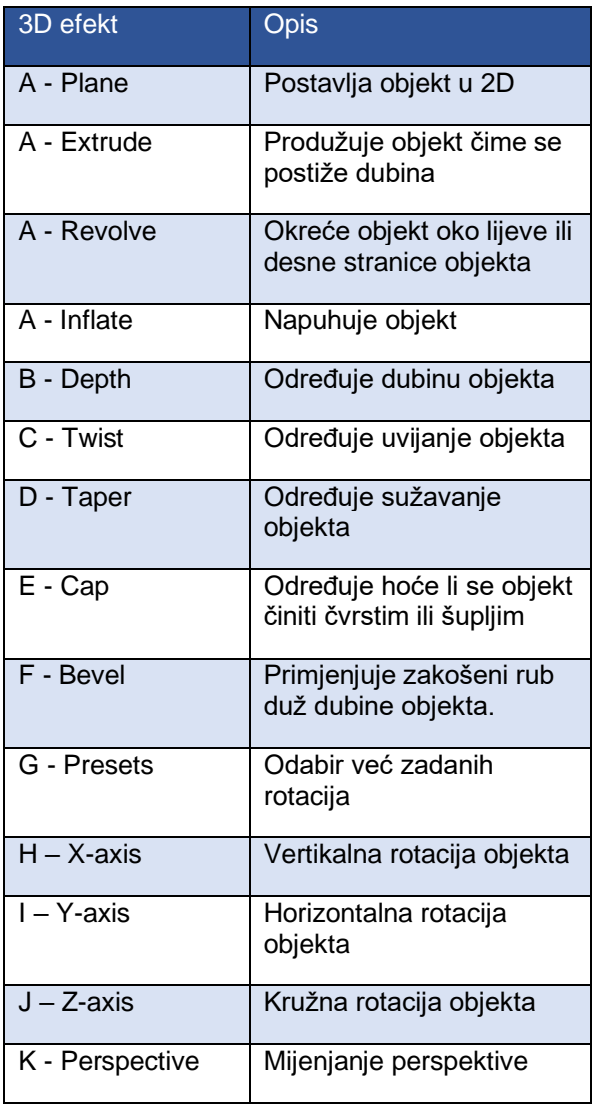

Sada možemo iskoristi ovo znanje i stvoriti nekoliko jednostavnih 3D objekata uz pomoć funkcija *Extrude*, *Revolve* i *Inflate*. Kao što je već prethodno rečeno, 3D objekti se stvaraju korištenjem efekata uz pomoć kojih 2D objekti poprimaju dojam trodimenzionalnosti. To znači da prije nego uopće krenemo realizirati našu ideju, moramo prvo imati 2D oblik onoga što želimo pretvoriti u 3D objekt. Kao prvi oblik ćemo napraviti kocku uz pomoć funkcije *Extrude [15]*. Za početak moramo stvoriti kvadrat (slika 4).

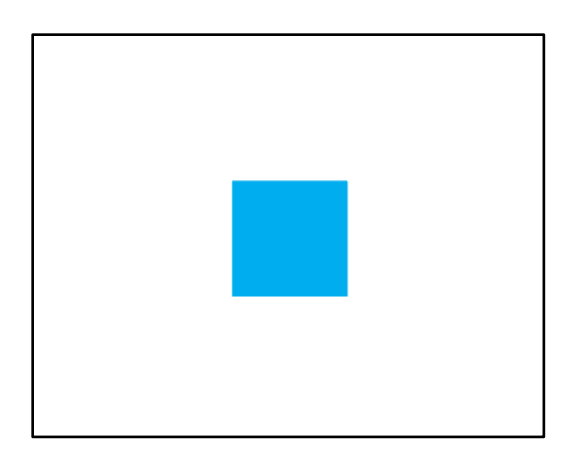

*Slika 4. Početni 2D oblik potreban za kocku*

<span id="page-10-0"></span>Nakon toga odaberemo izbornik Efekt (eng. *Effect)* te onda odaberemo 3D i materijali i za kraj *Extrude & Bevel* (slika 5).

| Effect<br>View Window Help         |   |                   |
|------------------------------------|---|-------------------|
| Apply Extrude & Bevel Shift+Ctrl+E |   |                   |
| Extrude & Bevel Alt+Shift+Ctrl+E   |   |                   |
| Document Raster Effects Settings   |   |                   |
| Illustrator Effects                |   |                   |
| <b>3D and Materials</b>            | Þ | Extrude & Bevel   |
| Convert to Shape                   | ١ | Revolve           |
| <b>Crop Marks</b>                  |   | Inflate           |
| Distort & Transform                | ١ | Rotate            |
| Path                               | ь | Materials         |
| Pathfinder                         | ١ | 3D (Classic)<br>> |
| Rasterize                          |   | ō<br>ö            |
| <b>Stylize</b>                     | ▶ |                   |
| <b>SVG Filters</b>                 | ١ |                   |
| <b>Warn</b>                        |   | ö<br>۰            |

<span id="page-10-1"></span>*Slika 5. 3D i materijali padajući izbornik*

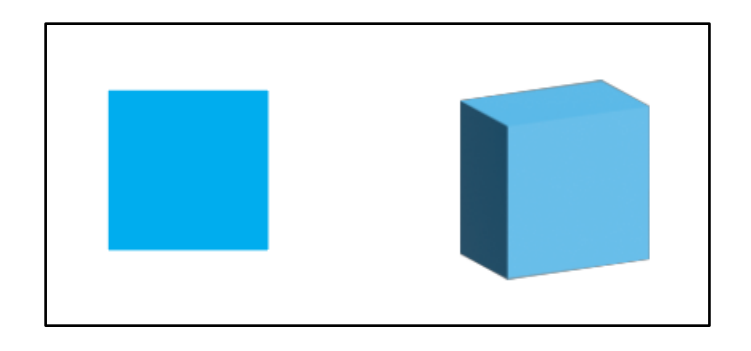

*Slika 6. Usporedba između 2D i 3D objekta nakon uporabe funkcije Extrude*

<span id="page-11-0"></span>Naš kvadrat je sada postao 3D objekt (slika 6). U ovom trenutku nam je još jedino preostalo podesiti dubinu naše kocke. U panelu 3D i materijali postavimo dubinu na 100 px i gotovi smo (slika 7). Sada ukoliko želimo možemo podešavati i ostale opcije.

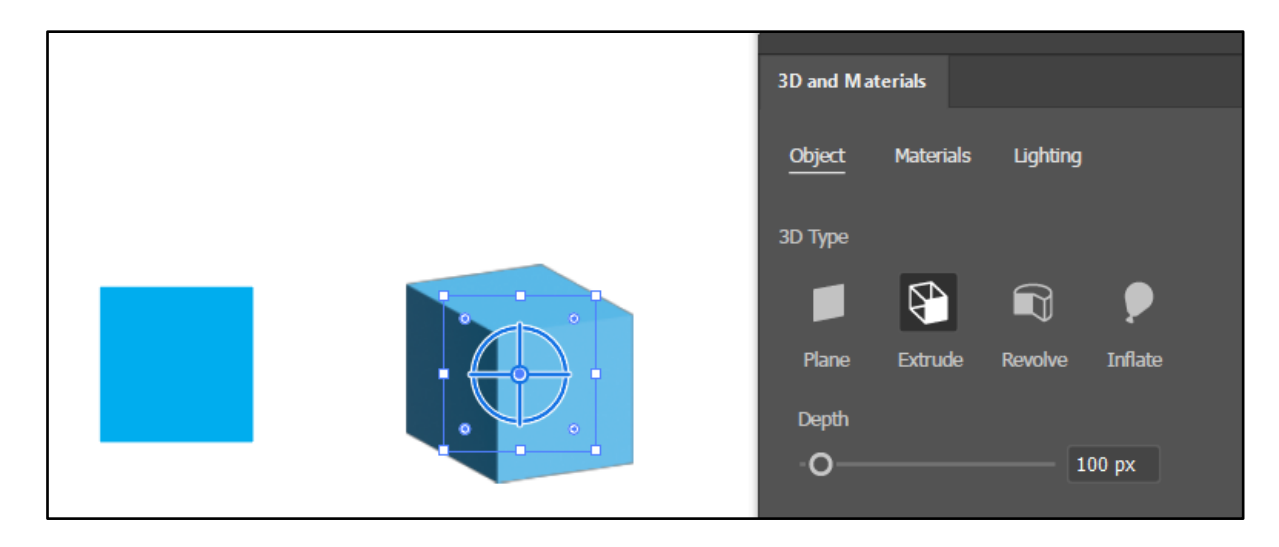

*Slika 7. Gotova kocka nakon podešavanja parametra dubljine*

<span id="page-11-1"></span>Sljedeće ćemo napraviti šahovsku figuru pješaka uz pomoć funkcije *Revolve [15]*. Kako opcija *Revolve* omogućuje stvaranje 3D objekta rotacijom oko odabrane stranice objekta, nije potrebno nacrtati čitavu figuru, već je dovoljna samo jedna polovica. Nakon što stvorimo polovicu pješaka, na isti način kao i kod *Extrude* funkcije odaberemo 3D i materijali, ali ovog puta odabiremo funkciju *Revolve* te bi se nakon toga trebala stvoriti potpuna 3D figurica pješaka kao što je to prikazano na slici 8.

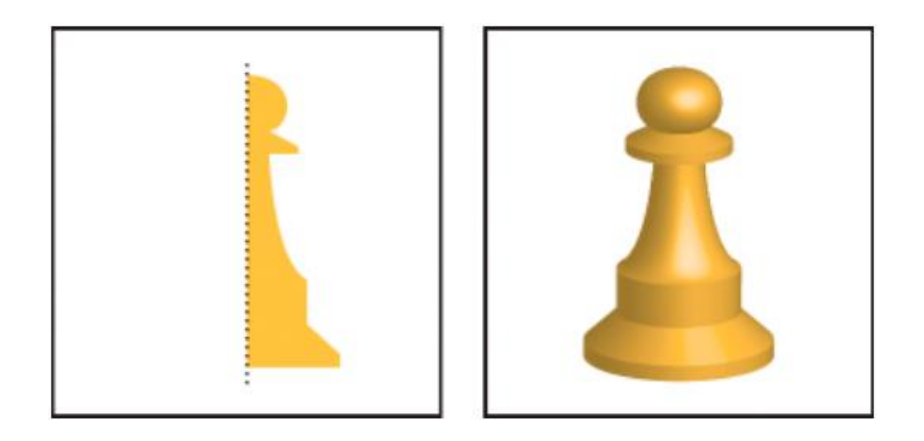

*Slika 8. Početni 2D objekt i 3D objekt nakon uporabe funkcije Revolve Izvor: [12]*

<span id="page-12-0"></span>Mora se napomenuti da je kod opcije *Revolve* zadano da se objekt rotira oko lijeve stranice, odnosno softver će koristiti zadani rub – *Left Edge* – kao referentnu točku za rotaciju. Na taj rub će biti postavljena os rotacije i objekt će se rotirati oko te osi. Napomena mora biti jasna kako bi korisnik bio svjestan kako će se objekt rotirati i da bi mogao pravilno prilagoditi svoj dizajn. Ukoliko očekivani rezultat nije jednak stvorenom objektu, rješenje je vrlo jednostavno. U panelu 3D i materijali ispod *Revolve* se nalazi opcija *Offset Direction From* te ukoliko je odabran *Left Edge*, odaberite *Right Edge* i obrnuto te bi nakon toga objekt trebao izgledati u redu.

Ostaje nam još funkcija *Inflate*. Kao opcija koja napuhuje objekt često je korištena zbog svoje mogućnosti da rezultat bude zadovoljavajući za većinu objekata. Za primjer ćemo napraviti kist za bojanje. Kao i do sada prvo napravimo 2D kist, a onda ga vrlo jednostavno pretvorimo u 3D objekt s već prethodnim znanjem (slika 9).

<span id="page-12-1"></span>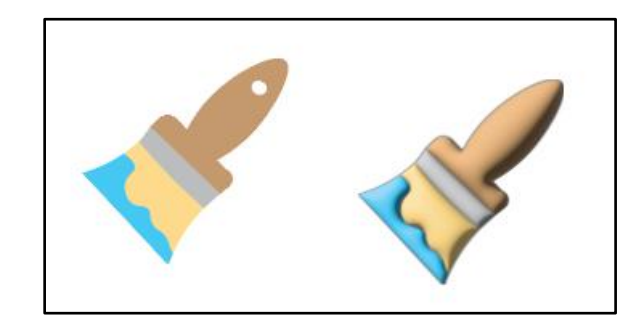

*Slika 9. Usporedba između 2D i 3D izgleda objekta nakon uporabe funkcije Inflate*

#### <span id="page-13-0"></span>**3.2. Primjena materijala i tekstura**

U nastavku su opisani alati dostupni u podpanelu Materijali. Nakon odabira na Materijali, panel se mijenja te nam se sada pružaju alati za mijenjanje materijala i njihovih svojstava na objektu (slika 10). U ovom podpanelu postavljamo vrstu materijala koju nam objekt poprima te njegov sjaj, refleksiju, čeličnost i ostale karakteristike ovisno o materijalu kojega odaberemo [12].

<span id="page-13-1"></span>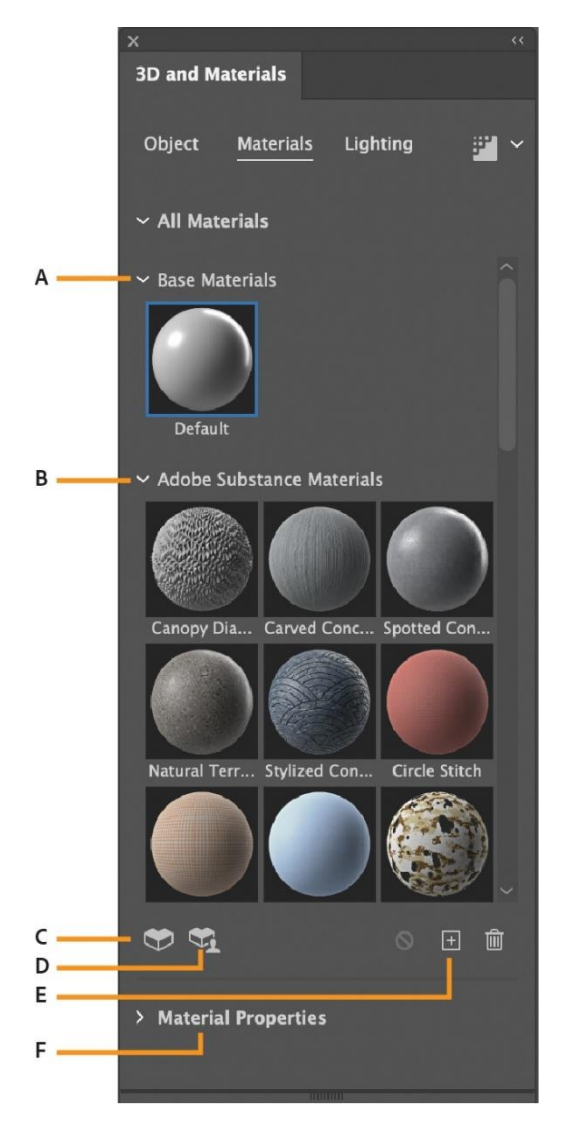

*Slika 10. Podpanel materijala Izvor: [12]*

| Materijali i<br>opcije                 | Opis                                                                                                    |
|----------------------------------------|----------------------------------------------------------------------------------------------------|
| A – Base<br><b>Materials</b>           | Primjenjuje početni<br>materijal                                                                                                    |
| $B - Adobe$<br>Substance<br>Materials  | Primjenjuje jedan od<br>već unaprijed<br>ponuđenih Adobe<br>materijala                                                                  |
| C - Substance<br>3D assets             | Dodavanje novih<br>materijala sa Adobe<br>web stranice                                                                                  |
| $D - Substance$<br>community<br>assets | Dodavanje novih<br>materijala sa Adobe<br>web stranice<br>napravljenih od strane<br>Adobe korisnika                                     |
| $E - Add new$<br>materials             | Dodavanje novih<br>materijala sa računala                                                                                               |
| F - Material<br>properties             | Određuje svojstva<br>materijala kao što su<br>metaličnost i grubost.<br>Ponuda svojstva se<br>mijenja ovisno o<br>odabranom materijalu. |

 *Tablica 2: Opisan podpanel materijala [12]*

Kada smo proučili materijale i kakve nam se mogućnosti nude, možemo ih iskoristiti na našem primjeru. Koristiti ćemo kocku iz prošlog poglavlja. Na našu kocku ćemo primijeniti jedan od već ponuđenih materijala. Otvorimo panel 3D i materijali te odaberimo podsekciju Materijali. Sada kliknimo na našu kocku i možemo odabrati materijal koji nam odgovara. Mi ćemo za ovaj primjer odabrati *Zinc Spade Pattern* zbog zanimljivih svojstva koje nam nudi. Kocka bi nam sada trebala izgledati kao na slici 11.

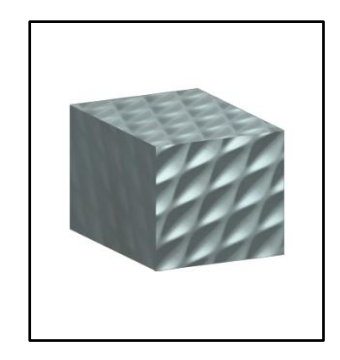

*Slika 11. Kocka nakon uporabe materijala*

<span id="page-14-0"></span>Sada kliknimo na *Material Properties* te možemo krenuti mijenjati svojstva koja su ponuđena odabirom ovog materijala. Važno je za znati da je svaki materijal drugačiji te da će svaki materijal imati svoja svojstva. Neka svojstva materijali dijele kao boja, rotacija materijala po objektu ili ponavljanje uzorka, ali također će svaki materijal sadržavati i svoja specifična svojstva kao što su grubost, metaličnost, oštećenje, pukotine i mnoga druga [12]. Naš materijal ima mnoga zanimljiva svojstva kao što su prljavština, ogrebotine i oksidacija koju ćemo mi iskoristiti. Za početak podignimo broj ponavljanja uzorka na 200 te spustimo varijaciju boje na 0. Spustimo i prljavštinu na 0. Sada ćemo na našoj kocki moći vrlo dobro vidjeti promijene koje se događaju na materijalu pri korištenju svojstva oksidacije. Već pri najmanjem povećanju parametra možemo primijetiti crne mrlje koje bi nastajale prilikom korozije i u pravim uvjetima da je metal izložen vremenskim prilikama. Podignimo oksidaciju na 0,3. Naša kocka sada izgleda kao na slici 12.

<span id="page-14-1"></span>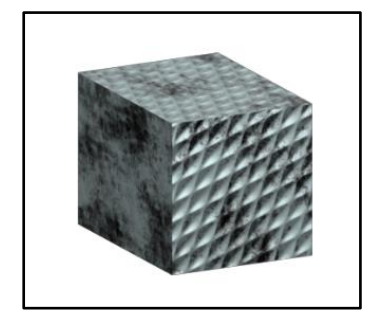

*Slika 12. Kocka nakon izmjene parametara*

# <span id="page-15-0"></span>**3.3. Korištenje osvjetljenja i sjene**

Posljednja podsekcija panela 3D i materijali koja nam preostaje za proučiti je Osvjetljenje (slika 13). Ovdje korisnik ima mogućnost prilagoditi svjetlosne izvore, njihov intenzitet, boju, sjenu i ostala svojstva vezana za osvjetljenje [12]. Korištenjem ovih mogućnosti korisnik svojem objektu dodaje novu razinu realnosti.

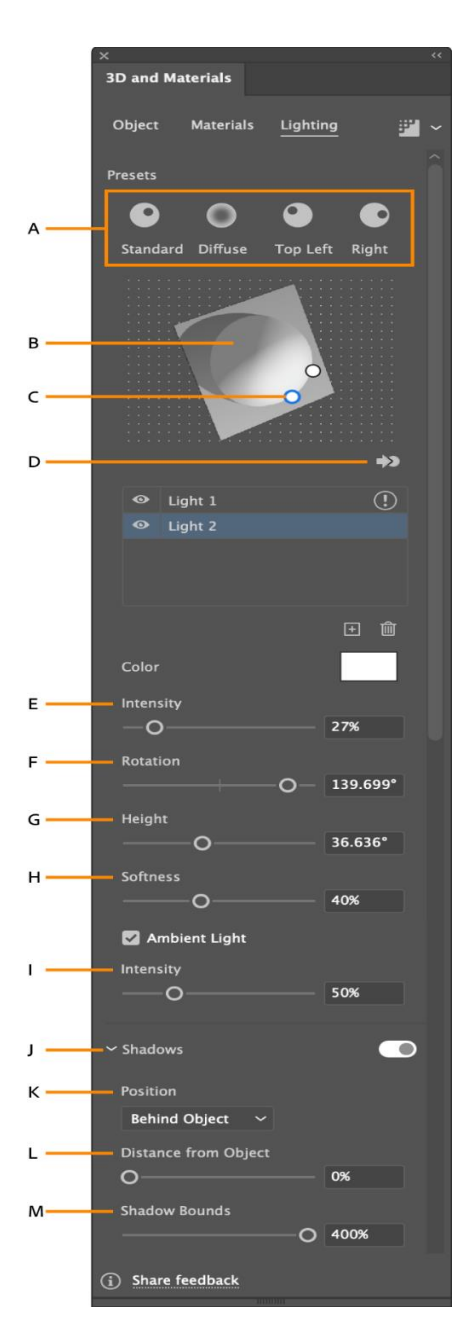

*Slika 13. Podpanel osvjetljenja Izvor: [12]*

<span id="page-15-1"></span>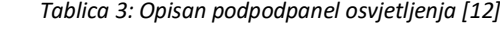

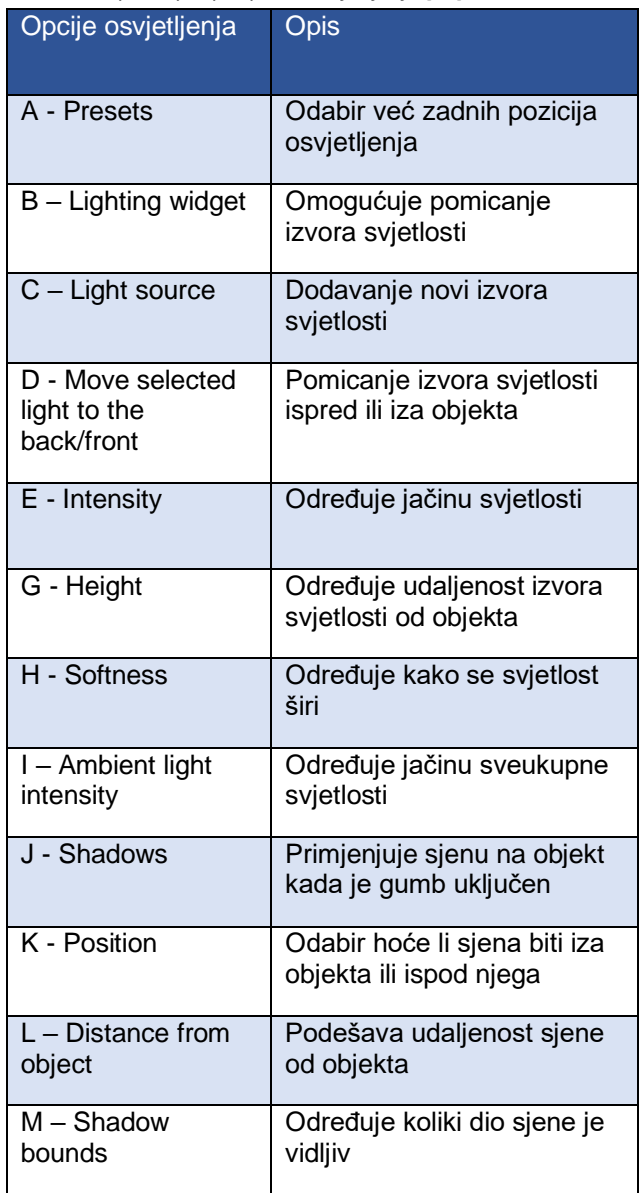

Za kraj, u ovom ćemo primjeru našoj kocki izmijeniti osvjetljenje i dodati sjenu. Kao i do sada, svaku opciju korisnik može mijenjati po svojim željama i potrebama dok ne bude zadovoljan rezultatom. Mi ćemo iskoristiti osvjetljenje na način da na kraju vidimo razliku u mrljama na materijalu, odnosno da će intenzitet svjetla, i njegova pozicija utjecati na vidljivost mrvlja izazvanih oksidacijom kao i na poziciju sjene. Kao i do sada, otvorimo 3D i materijali ukoliko već nismo te odaberimo Osvjetljenje i sada možemo krenuti sa izmjenama naših parametara. Nećemo odabrati ni jednu od već ponuđenih pozicija svjetla, već ćemo postaviti rotaciju na 0°, intenzitet na 100%, a visinu na 30°. Nakon toga ćemo uključiti sjenu. Postavimo poziciju sjene ispod objekta i povećajmo granicu sjene na 400%. Sada je naša kocka gotova. Na slici 14 možemo vidjeti razliku između kocke s početnim osvjetljenjem i s osvjetljenjem nakon što smo prilagodili parametre te koliko je to imalo utjecaj na mrlje koje se nalaze na materijalu.

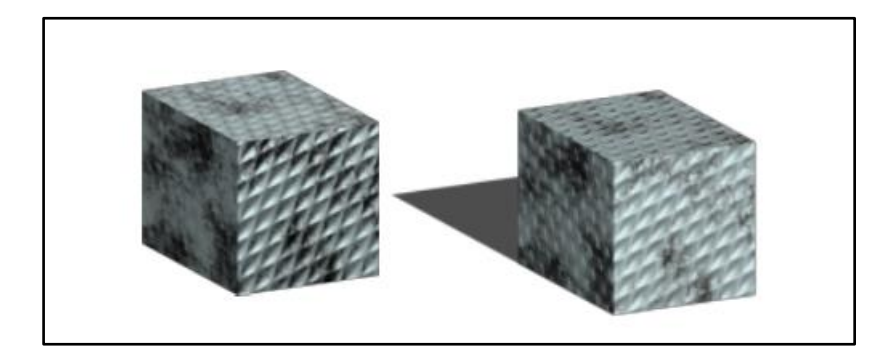

*Slika 14. Razlika u kocki s početnim parametrima i izmijenjenim parametrima*

<span id="page-16-0"></span>Ovo su glavne tehnike koje se koriste za stvaranje i manipulaciju 3D objekata u Adobe Illustratoru. Osim njih nam je još preostalo proučiti kako stvaramo 3D tekst i kako koristimo tehniku mapiranja grafike na 3D objekte.

#### <span id="page-17-0"></span>**3.4. Stvaranje 3D teksta**

Pretvaranje teksta funkcionira na vrlo sličan način kao i prethodno opisan rad s objektom, ali postoji dodatan korak koji je potrebno učiniti za pretvoriti s obzirom na to da tekst sam po sebi nije objekt, odnosno svako slovo za sebe nije objekt. Ukoliko bi napisali tekst i izravno mu pokušali dodati 3D efekt, korištenje 3D funkcionalnosti nam neće biti dostupno zbog toga što Illustrator ne može raditi s tekstom na taj način (slika 15).

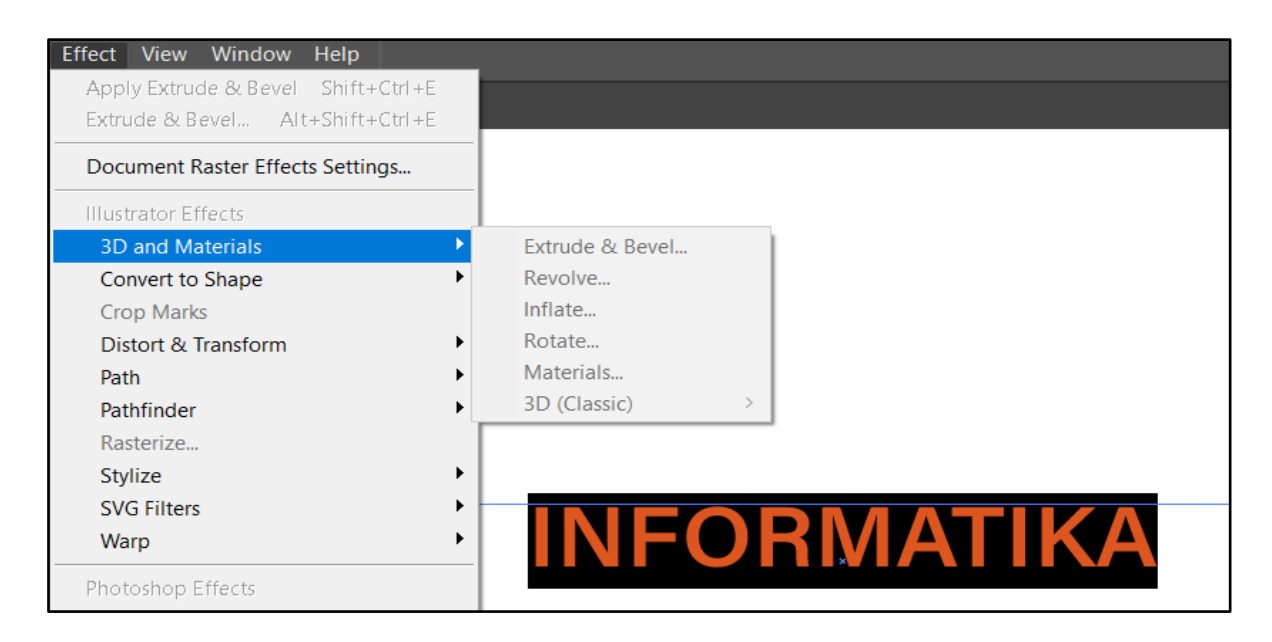

*Slika 15. 3D funkcionalnosti su nam onemogućene jer radimo s tekstom*

<span id="page-17-1"></span>U tom slučaju imamo 2 izbora što možemo napraviti:

1. Konvertirati tekst u objekt. U panelu Svojstva (eng. *Properties)* na dnu imamo sekciju *Quick actions* te se u njoj nalazi funkcija *Create Outlines* koja će pretvoriti tekst u vektorski objekt. Nakon što to odaberemo možemo vidjeti da se oko svakog slova prikažu kontrolne točke (eng. *control points*, *anchor points*). Ove točke nam omogućuju kontrolu nad oblikom i zakrivljenosti linija. Nakon što se pojave kontrolne točke znamo da se tekst pretvorio u objekt te mu sada možemo dodati 3D efekt. Prednost kod ove metode je da sada možemo svako slovo posebno manipulirati i podešavati njihove parametre nakon što im postavimo 3D efekte.

2. Postaviti 3D efekte na sam okvir selekcije teksta. To možemo vrlo lagano napraviti tako što kliknemo na alat za odabir u alatnoj traci. Nakon toga ponovno odaberemo tekst, ali ovoga puta su nam 3D efekti omogućeni jer nije odabran sam tekst, već okvir teksta koji će nakon uporabe efekta svejedno dati željeni rezultat. Rezultati će biti jednaki kao i s prvim načinom osim toga što s ovim načinom nećemo moći manipulirati sa svakim slovom, već će se promjena parametara primjenjivati na čitav tekst. Na slici 16 je prikazan 3D tekst korištenjem funkcija *Extrude* i *Inflate*.

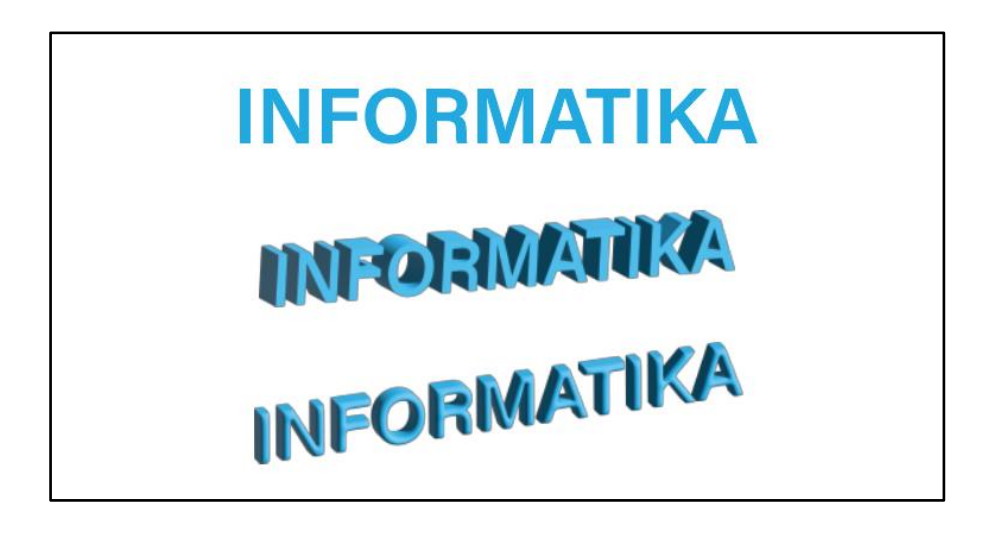

*Slika 16. Usporedba 2D teksta i 3D teksta nakon uporabe funkcija Extrude i Inflate*

#### <span id="page-18-1"></span><span id="page-18-0"></span>**3.5. Mapiranje grafike na 3D objekte**

Mapiranje u Adobe Illustratoru se odnosi na postupak primjene teksture, uzorka ili ilustracija na površinu 3D objekta. Ova tehnika nam omogućuje dodavanje već postojećih ili naših originalnih dizajna i detalja na 3D objekte čime im dajemo autentičnost. Mapiranje se postiže postavljanjem 2D slike na površinu 3D objekta, pri čemu se slika prilagođava obliku i dimenzijama objekta (slika 17). Kroz pravilno mapiranje može se postići dodatan dojam trodimenzionalnosti. Mapiranje je vrlo korisna tehnika ukoliko želimo postaviti naš dizajn na objekt. Postoje dva načina kako se koristi mapiranje, ovisno o verziji Adobe Illustratora. Ukoliko imamo stariji softver (prije inačice 26.4.1., odnosno izdanja prije srpnja 2022.) koristimo 2. način [16].

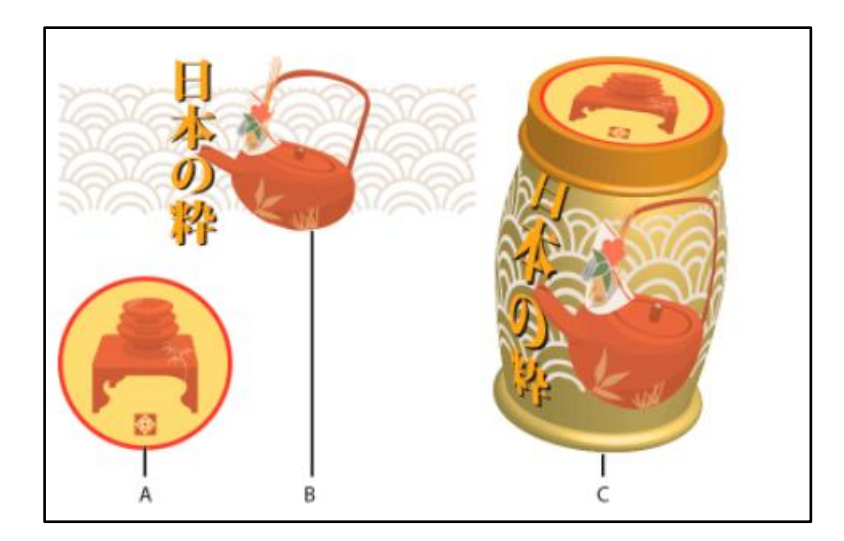

*Slika 17. Prikazuje 3D objekt (c) mapiran s grafikama (a i b) Izvor: [15]*

<span id="page-19-0"></span>Načini mapiranja grafike na 3D objekte:

1. Odaberemo već postojeći 3D objekt te otvorimo njegov 3D i materijali panel. Pod Materijali odaberemo karticu Grafika (eng. *Graphics)* te nam se sada daje mogućnosti uređivanja vlastite ili već zadane teksture na površinu našeg objekta (slika 18). Ukoliko nam se sviđa jedna od ponuđenih grafika možemo ju odabrati te se tekstura automatski primjenjuje na objekt. Ukoliko želimo dodati novu teksturu u izbornik, s donje desne strane ispod već ponuđenih grafika odaberemo + gumb koji označava *Add as Single Graphic*. Pomoću njega samo učitamo našu grafiku. Nakon što smo odabrali željenu teksturu ona se primjenjuje na naš objekt te se oko njega prikazuje plavi krug kojeg možemo pomicati i rotirati. Pomoću njega manipuliramo grafikom dok ne dobijemo željeni rezultat.

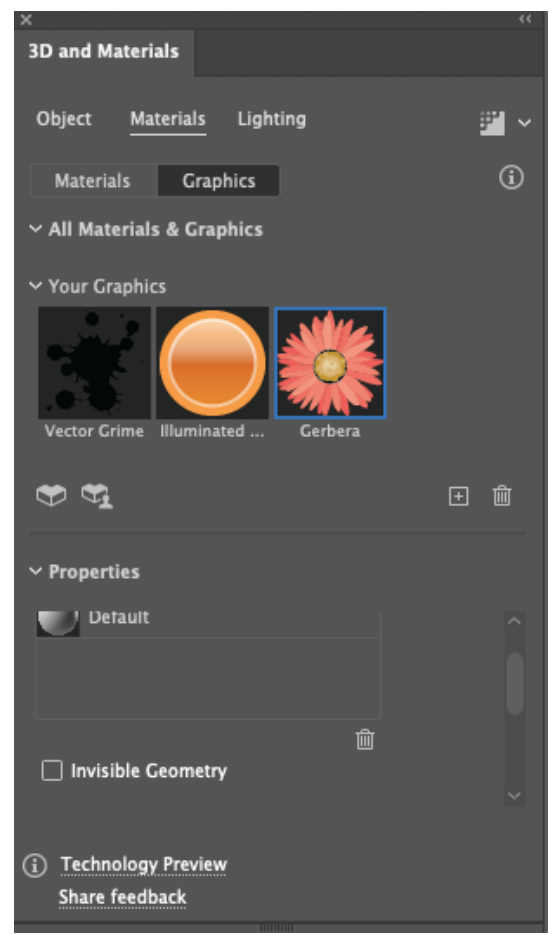

*Slika 18. Prikaz Graphics kartice u podpanelu Materijala Izvor: [14]*

<span id="page-20-0"></span>2. Ukoliko je naš softver starijeg izdanja nemamo karticu Grafika pa moramo koristiti stariju verziju 3D efekata u kojem je integrirana funkcija za mapiranje. Kao i do sada prvo stvorimo našu 2D sliku kojoj dodajemo efekt, a za ovaj primjer ćemo napraviti kocku. Razlika u ovom slučaju je da kod odabira u padajućem izborniku Efekt pa nakon klika na 3D i materijali prvo odaberemo 3D (*Classic*) te nakon toga jedan od već poznatih efekata. U ovom slučaju ćemo odabrati *Extrude & Bevel (Classic)* opciju. Nakon što odaberemo efekt, otvara nam se novi panel za manipuliranje našim objektom (slika 19).

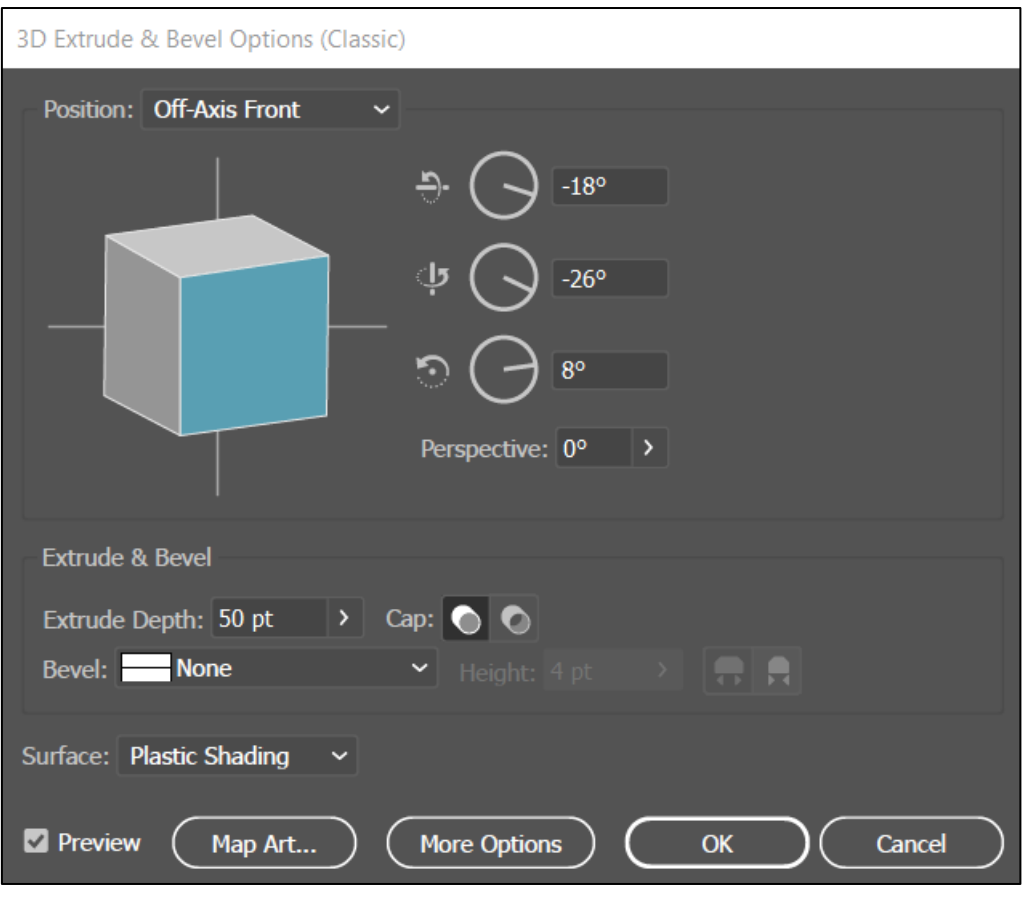

*Slika 19. Prikaz 3D (Classic) panela*

<span id="page-21-0"></span>U ovom panelu možemo izmjenjivati parametre vezane za naše efekte kao i kod već prijašnje objašnjenih panela za 3D efekte u novijem izdanju softvera, ali sa manje ponuđenih opcija. Ovdje možemo mijenjati rotaciju, dubinu, zakošenje ruba te ukoliko kliknemo na *More Options* prikazuju nam se još opcije za svjetlost. Za mapiranje grafike na ovaj način odaberemo *Map Art* u donjem lijevom kutu nakon čega se otvara novi *Map Art* panel (slika 20).

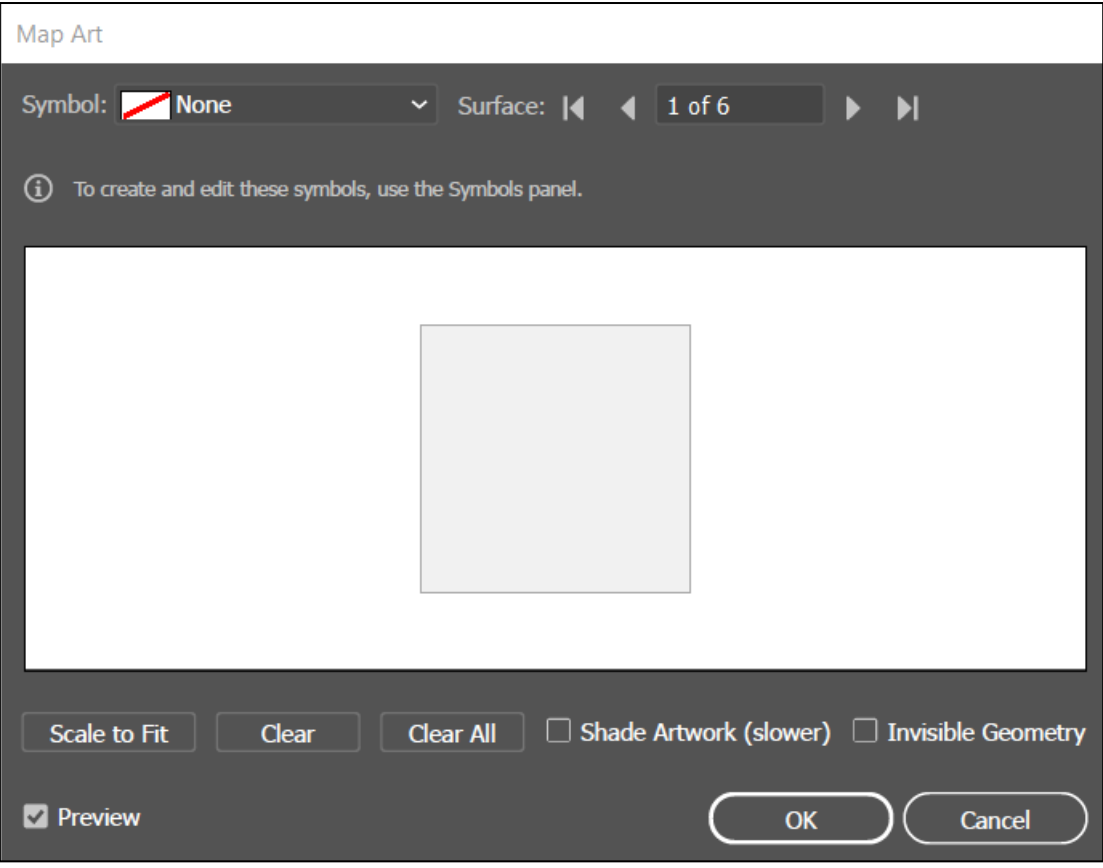

*Slika 20. Prikaz Map Art panela*

<span id="page-22-0"></span>U tom panelu možemo odabirati koju grafiku želimo postaviti na naš objekt odabirom na *Symbol* koji nam prikazuje padajući izbornik sa svim dostupnim grafikama. To možemo napraviti za svaku stranu objekta (kocka ima 6 strana pa je na slici pod *Surface* prikazano *1 of 6*).

Nakon što odaberemo grafiku koja nam se sviđa iz padajućeg izbornika ona se prikazuje u središnjem dijelu panela. Možemo je razvlačiti kontrolnim točkama koje se nalaze oko nje ili odabrati *Scale to Fit* opciju na donjem lijevom dijelu panela. Ovisno o našim željama možemo grafiku imati samo na jednoj ili na svim stranama. Nakon što smo zadovoljni rezultatom samo odaberemo OK.

Ukoliko želimo naš dizajn pretvoriti u teksturu, moramo ga dodati pod simbole. To ćemo napraviti tako da kliknemo Prozor na programskoj traci te iz padajućeg izbornika odaberemo Simboli (eng. *Symbols)*. Sada nam se otvara panel Simboli te jednostavnim *drag and drop* potezom možemo dodati naš dizajn koji će se sada pojavljivati kada budemo odabirali grafike u *Map Art* panelu. Za naš primjer napraviti ćemo vrlo jednostavan uzorak zebre. Nakon toga nacrtajmo polovicu trokuta te iskoristimo fukciju *Revolve*. Time dobivamo stožac na kojeg ćemo postaviti naš uzorak. Otvorimo Simboli te samo dodajmo naš uzorak. Naposljetku nam preostaje da ga samo mapiramo uz pomoć prethodno opisanih koraka. Slika 21 prikazuje kocku na koju smo mapirali već zadanu grafiku i stožac s uzorkom zebre kojeg smo sami dodali.

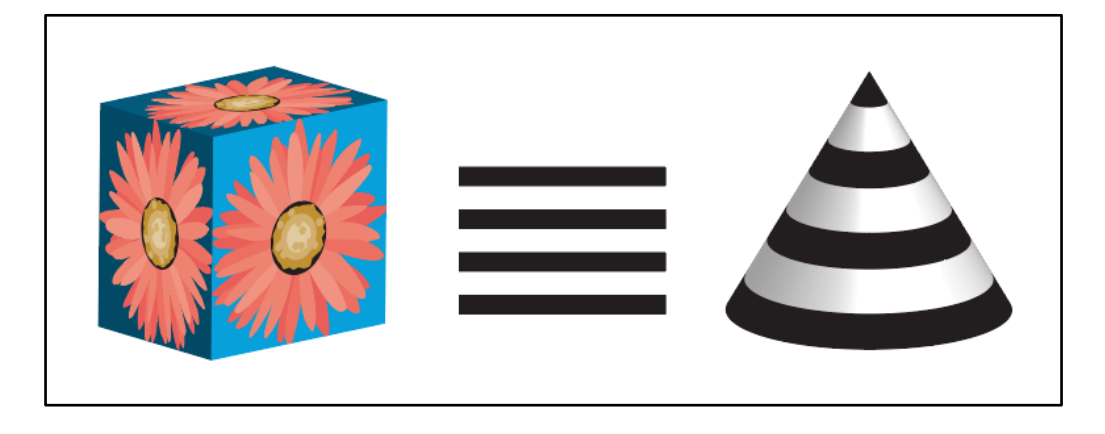

*Slika 21. Mapirane grafike na 3D objekt*

<span id="page-23-0"></span>Za kraj, na slici 22 su prikazani svi objekti koje smo stvorili tijekom ovog poglavlja koristeći razne 3D alate.

<span id="page-23-1"></span>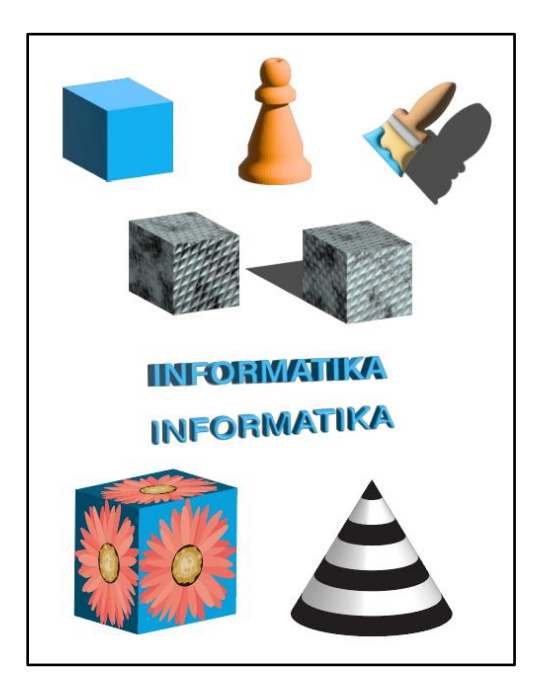

*Slika 22. Objekti s 3D efektima*

# <span id="page-24-0"></span>4. Stvaranje 3D objekata na temu "Doručak"

U ovom ćemo poglavlju korištenjem svih nam dostupnih alata iz prethodnog poglavlja izraditi više 3D objekata na temu "Doručak". Napravit ćemo kruh, jaje i šalicu s mlijekom, također ćemo i stvoriti tavu u kojoj se jaje peče kao i tanjur na kojem ćemo ga poslužiti. Za prvi primjer ćemo stvoriti kruh. Koristiti ćemo funkciju *Extrude* i prilagoditi ćemo osvjetljenje.

Za početak ćemo koristeći *Rectangle tool* napraviti kvadrat kojeg ćemo obojati smeđom bojom te na vrh kvadrata koristeći *Ellipse tool* napraviti elipsu koju obojamo istom bojom. Nakon toga možemo suziti gornje vrhove kvadrata. Da ne izgledaju kao različiti elementi, možemo iskoristiti *Shape Builder Tool* ili u panelu Svojstva opciju *Pathfinder* da spojimo elemente u jedan. Rezultat bi trebao biti kao na slici 23.

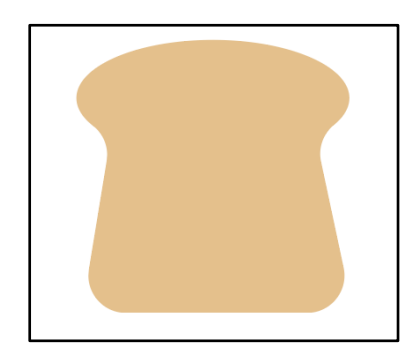

*Slika 23. Spojena elipsa i kvadrat*

<span id="page-24-1"></span>Sada kopirajmo naš objekt i zalijepimo ga dva puta, jedan ćemo obojati u svijetliju nijansu smeđe boje, dok ćemo drugu obojati u tamniju nijansu. Nakon toga im podesimo veličinu i uz pomoć funkcije *Arrange* na panelu Svojstva rasporedimo tako da izgledaju kao šnita kruha (slika 24).

<span id="page-24-2"></span>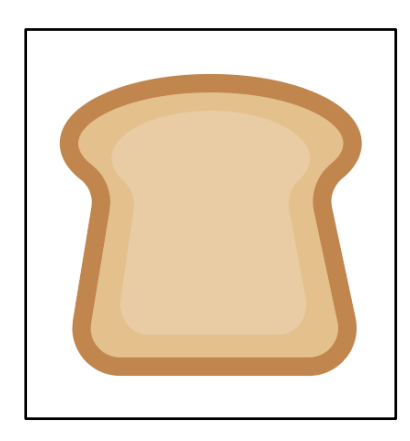

*Slika 24. 2D šnita kruha*

Iskoristimo sada funkciju *Extrude* da stvorimo 3D šnitu kruha. Kopirajmo je i zalijepimo te će ona predstavljati štrucu kruha. Podesimo dubljinu u opcijama te po želji podesimo opcije osvjetljenja, sjene i rotacije. Naposljetku bi nam ilustracija trebala izgledati kao na slici 25.

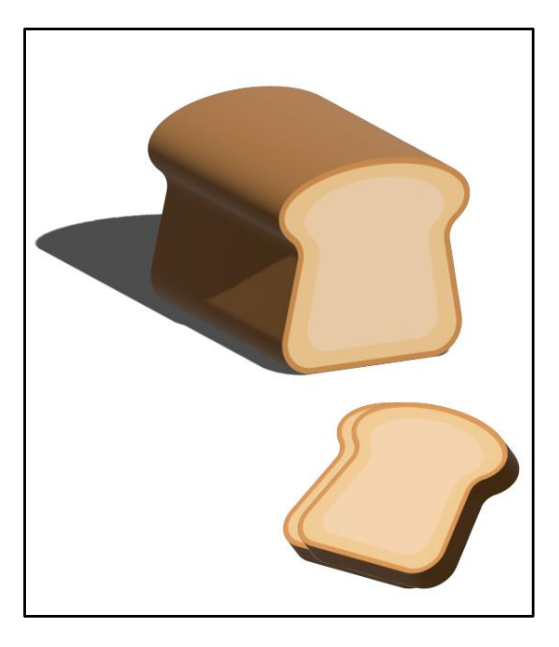

*Slika 25. Prikaz dovršenog kruha*

<span id="page-25-0"></span>Za sljedeći primjer ćemo napraviti tavu u kojoj se peče jaje. Kombinirajući tehnike *Revolve* za tavu i njenu dršku te *Inflate* za jaje kao i koristeći materijale za dršku tave, stvoriti ćemo realističan 3D objekt. Započinjemo s tavom tako što ćemo nacrtati dva pravokutnika i posložiti ih na način kakav je prikazan na slici 28.

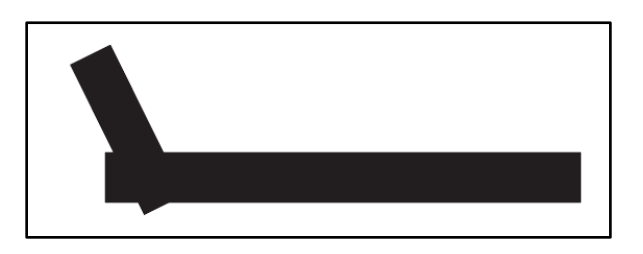

*Slika 26. Prikazuje bazu tave*

<span id="page-25-1"></span>Sada koristimo *Shape Builder tool* da bi izrezali višak svakog pravokutnika. Također ćemo im zaobliti kuteve koristeći *Direct Selection tool.* Rezultat je prikazan na slici 29.

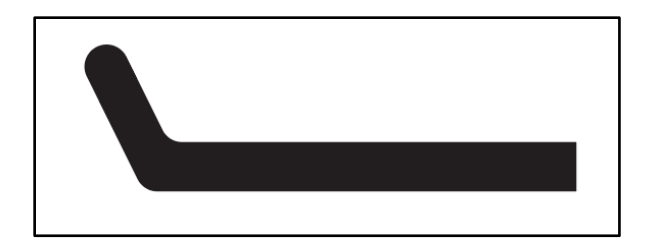

*Slika 27. Prikazuje bazu tave nakon uređivanja pravokutnika*

<span id="page-26-0"></span>U ovom trenutku možemo upotrijebiti *Revolve* te nakon toga mijenjamo *Offset Direction from.* Možemo iskoristiti i *Ray Tracing* funkciju. Naposljetku nam tava izgleda kao na slici 30.

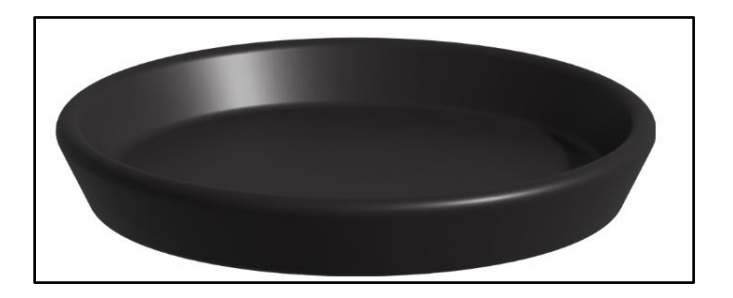

*Slika 28. Prikaz 3D tave bez drške*

<span id="page-26-1"></span>Sljedeće nacrtajmo dršku. Napravimo dva pravokutnika, jedan kraći za metalni dio drške kojeg ćemo obojati u sivo, a drugi duži za drveni dio. Zaoblimo jedan kut dužeg pravokutnika. Sada nam situacija izgleda kao na slici 31.

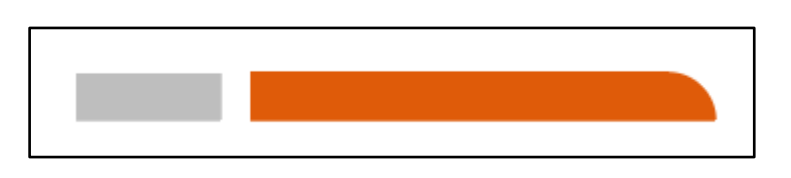

*Slika 29. Oblici koje koristimo za izradu drške tave*

<span id="page-26-2"></span>Postavimo ih okomito i iskoristimo *Revolve.* Ukoliko je potrebno promijenite *Offset Direction from*. Otvorimo podpanel Materijali te odaberimo *Larch Wood Varnished* za drveni dio drške*.* Još nam preostaje pozicionirati elemente. Za dršku odaberimo jednu od već zadanih pozicija pod *Presets* – *Isometric Top* te ih namjestimo kao da izgledaju da su spojene*.*  Odaberimo ponovno tavu i u panelu *Properties* kliknimo na *Arrange* i odaberimo *Bring to Front.* Nakon što namjestimo elemente na način kako želimo završili smo sa izradom tave (slika 32).

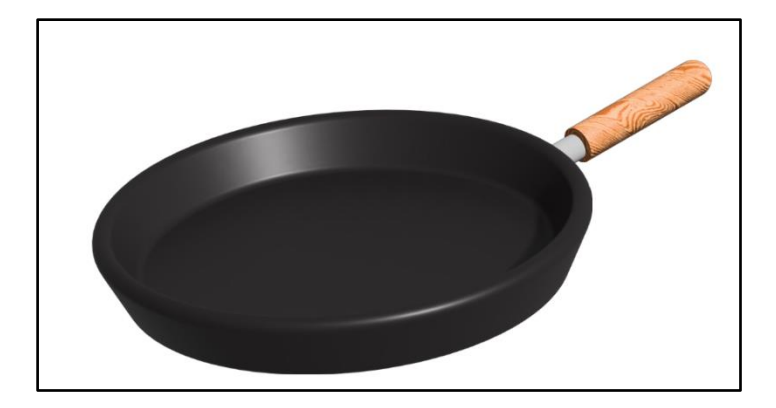

*Slika 30. Prikaz tave sa drškom*

<span id="page-27-0"></span>Preostaje nam napraviti jaje koje ćemo postaviti u tavu. Krenimo tako što ćemo odabrati *Star tool* i napraviti zvijezdu kojoj ćemo zaobliti rubove i obojati je u bijelo. Nakon toga joj postavljamo *Extrude*. Sada aktivirajmo opciju *Bevel* i postavimo *Bevel Shape* na *Round.* Za rotaciju postavimo *Isometric Top* i za kraj smanjimo dubinu na 0. Ukoliko želimo možemo dodatno podesiti *Bevel* opcije poput širine i visine kao i izmjeniti parametre u panelu Osvjetljenje. Postavimo na tavu i bjelanjak nam je gotov. Za kraj moramo napraviti žumanjak. Odaberimo *Ellipse tool* te napravimo krug kojega ćemo obojati u narančasto. Sada iskoristimo *Line tool* i podijelimo krug na 4 jednaka dijela. Grupirajmo elemente i koristeći *Shape Builder tool* izbrišimo sve osim jedne četvrtine kruga (slika 33).

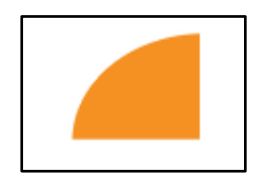

*Slika 31. 2D žumanjak*

<span id="page-27-1"></span>Upotrijebimo funkciju *Revolve* i ukoliko je potrebno promijenimo *Offset Direction from*. Za rotaciju postavimo *Isometric Right* i podesimo veličinu žumanjka da stane na bjelanjak. Podesimo postavke osvjetljenja kako želimo te možemo iskoristiti i *Ray tracing.*  Nakon što završimo, naša bi tava s jajem trebala izgledati kao na slici 34.

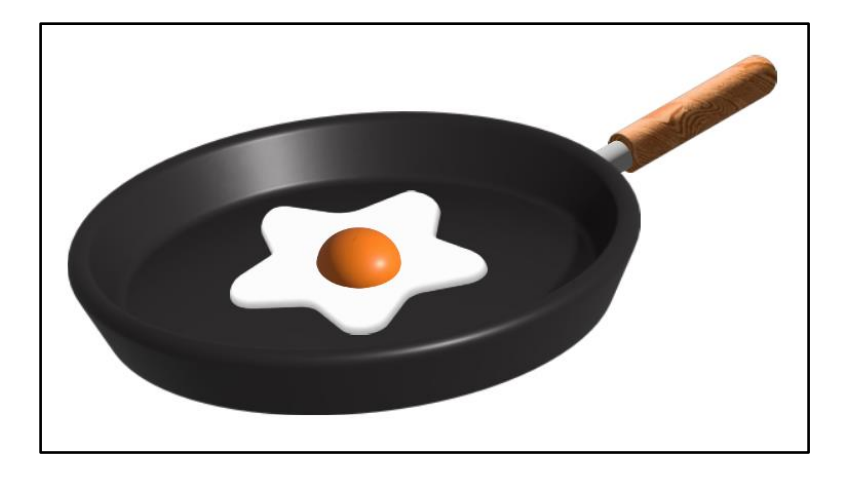

*Slika 32. Dovršena tava s jajem*

<span id="page-28-0"></span>Sljedeći primjer će nam biti šalica s mlijekom. Na isti način kao i kod tave ćemo krenuti s šalicom, stvorimo 2 pravokutnika koje ćemo proizvoljno obojati, zaobliti im kutove i posložiti ih na način da nam tvore polovicu šalice. Nakon toga ćemo stvoriti bijeli kvadrat preko šalice te iskoristiti opciju *Arrange* da bi postavili kvadrat iza šalice. Sada iskoristimo *Shape Builder tool* da bi izrezali vanjski dio kvadrata te grupiramo objekte. Rezultat bi trebao biti kao na slici 33.

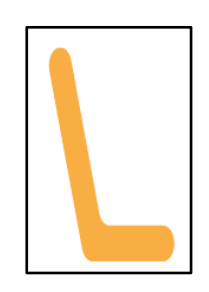

*Slika 33. 2D šalica s mlijekom*

<span id="page-28-2"></span><span id="page-28-1"></span>Iskoristimo sada funkciju *Revolve* da bi dobili 3D šalicu s mlijekom. U ovom trenutku šalici nedostaje ručka pa ju nacrtajmo koristeći *Pen tool* (slika 34). Koristeći *Inflate* pretvorimo i ručku u 3D objekt.

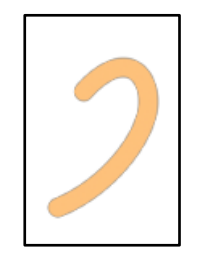

*Slika 34. 2D ručka za šalicu*

Preostaje nam da podesimo parametre osvjetljenja na način kako želimo i završili smo s šalicom mlijeka (slika 35).

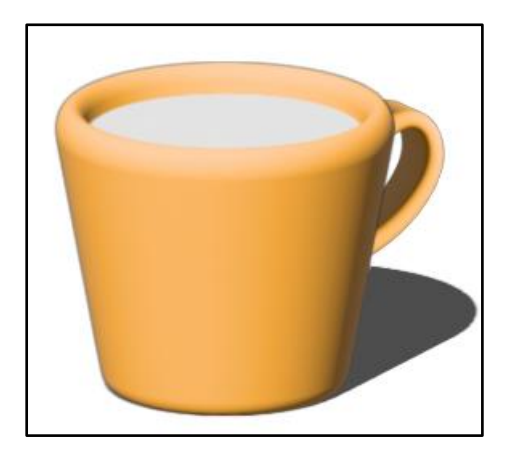

*Slika 35. Dovršena šalica s mlijekom*

<span id="page-29-0"></span>Za posljednji primjer ćemo napraviti tanjur u kojeg ćemo postaviti ispečeno jaje. Koristit ćemo *Pen tool* ili *Curvature tool* za napraviti bazu tanjura koja će biti slična kao i tava, ali za jaje koristimo plitki tanjur pa zato tanjur mora biti nizak ali dugačak (slika 36).

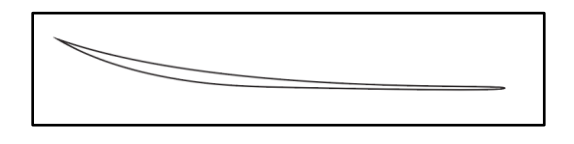

*Slika 36. 2D baza tanjura*

<span id="page-29-1"></span>Da bi stvorili 3D tanjur ćemo iskoristiti *Revolve* funkciju. Podesimo parametre osvjetljenja i sjenu te iskoristimo i *Ray tracing* funkciju. Za kraj samo postavimo jaja na tanjur (slika 37).

<span id="page-29-2"></span>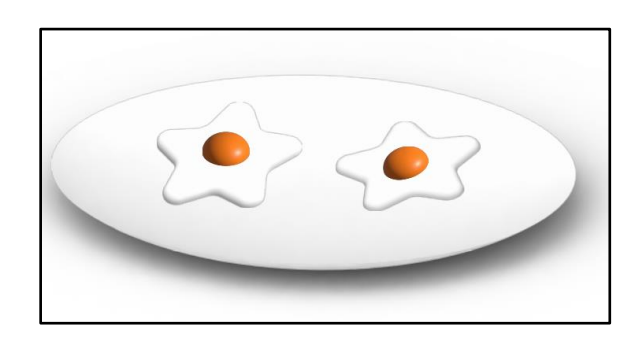

*Slika 37. Dovršen 3D tanjur*

Uspješno smo izradili više 3D objekata koji su tematski povezani zajedničkom temom doručka. Kombinirajući različite tehnike crtanja i 3D funkcionalnosti kreirali smo 3D objekte kruha, šalice s mlijekom i jaja, kao i tave u kojem ih pečemo te tanjura na kojem ih poslužujemo. Rad na ovom praktičnom dijelu je poslužio za usavršavanje znanja koje smo stekli u prethodnom poglavlju i prikazuje nam 3D mogućnosti koje Adobe Illustrator pruža. Slika 38 predstavlja sve objekte kreirane u ovom poglavlju.

<span id="page-30-0"></span>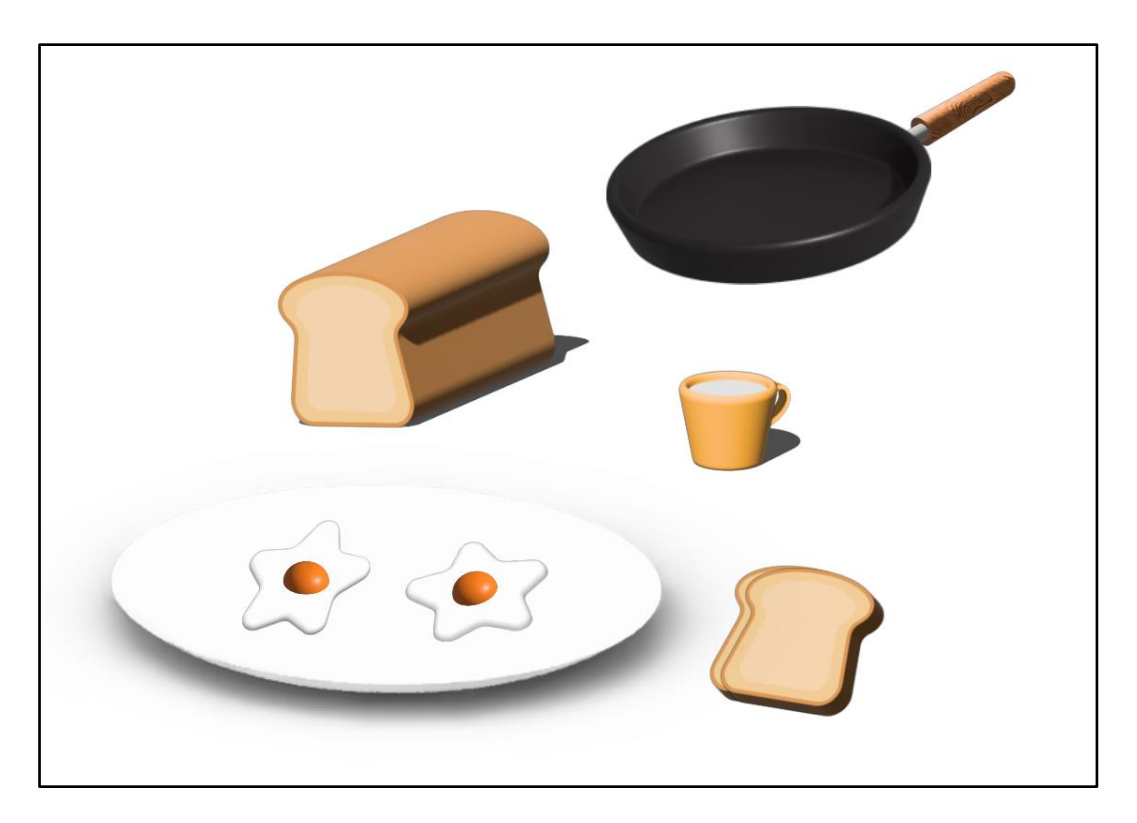

*Slika 38. 3D objekti stvoreni u ovom poglavlju*

## <span id="page-31-0"></span>**5. Zaključak**

U ovom smo radu istražili različite aspekte 3D efekata u Adobe Illustratoru. Naučili smo o širokom spektru profesionalnih alata i funkcionalnosti koje nam ovaj softver nudi i o načinima na koji olakšava stvaranje 3D efekata. Ti alati omogućuju dizajnerima da stvaraju kompleksne i detaljne 3D objekte. Vidjeli smo da je jedna od glavnih prednosti korištenja Adobe Illustratora za 3D efekte njegova prilagodljivost i fleksibilnost dizajna. Dizajneri imaju potpunu kontrolu nad svakim aspektom 3D objekta, uključujući oblik, veličinu, boje, teksture, osvjetljenje i pozicioniranje. Mogu eksperimentirati s različitim parametrima i brzo mijenjati svoje dizajne kako bi postigli željeni rezultat. Ova fleksibilnost omogućuje dizajnerima da prilagode 3D efekte prema potrebama projekta i kreativnim vizijama. Također, korištenje 3D efekata u Adobe Illustratoru pruža dizajnerima neograničen potencijal za kreativnost i inovacije, ali i bilo kojoj osobi bez iskustva koja je samo željna izraziti svoje ideje.

S obzirom na brz razvoj tehnologije i rastuću potražnju za vizualno privlačnim sadržajem, očekuje se da će 3D efekti imati sve važniju ulogu u dizajnu i grafici. Adobe Illustrator kao vodeći alat za vektorsko crtanje i dizajn kontinuirano unaprjeđuje svoje mogućnosti za stvaranje i uređivanje 3D efekata. Budućnost 3D efekata u Illustratoru donosi mogućnosti za još naprednije alate i tehnike. Dizajneri će imati pristup novim inovacijama koje će im omogućiti da stvaraju još kompleksnije, realističnije i dinamičnije 3D objekte. Za očekivati je da će 3D efekti ostati ključan alat za stvaranje vizualnih iskustava koja će privlačiti, informirati i angažirati publiku u budućnosti.

## <span id="page-32-0"></span>**6. Popis literature**

[1] B. Serebriian. *The rise of 3D,* (2019.) Dostupno: https://acronis.design/the-rise-of-3d-in-graphicsdesign-d68c444e7641 [pristupano 16.07.2023.]

[2] Academic Accelerator. *3d Computer Graphics,* (bez dat.) Dostupno: https://academicaccelerator.com/encyclopedia/3d-computer-graphics [pristupano 16.07.2023.]

[3] GeeksforGeeks. *How does a Computer Render 3D objects on 2D screen*, (bez dat.) Dostupno: https://www.geeksforgeeks.org/how-does-a-computer-render-3d-objects-on-2d-screen [pristupano 16.07.2023.]

[4] American Graphics Institute. *What is Adobe Illustrator*, (2022.) Dostupno: https://www.agitraining.com/adobe/illustrator/classes/what-is-adobe-illustrator [pristupano 16.07.2023.]

[5] Ideosprocess. *A Brief History of Adobe Illustrator*, (bez dat.) Dostupno: https://www.ideosprocess.com/2017/11/a-brief-history-of-adobe-illustrator.html [pristupano 16.07.2023.]

[6] Graphic Design Instutite. *Importance Of Adobe Illustrator In Graphic Designing*, (2018.) Dostupno: https://www.graphic-design-institute.com/importance-adobe-illustrator-graphic-designing/ [pristupano 16.07.2023.]

[7] Adobe. *Raster vs* Vector, (bez dat.) Dostupno: https://www.adobe.com/creativecloud/filetypes/image/comparison/raster-vs-vector.html [pristupano 16.07.2023.]

[8] Adobe Illustrator logo [slika] (2022.) Dostupno:

https://commons.wikimedia.org/wiki/File:Adobe\_Illustrator\_CC\_icon.svg [pristupano 16.07.2023.]

[9] Adobe. *Tools in* Illustrator, (2023.) Dostupno: https://helpx.adobe.com/illustrator/using/tools-inillustrator.html [pristupano 16.07.2023.]

[10] Adobe. *Export artwork*, (2023.) Dostupno: https://helpx.adobe.com/illustrator/using/exportingartwork.html [pristupano 16.07.2023.]

[11] Software Training for Students. *Illustrator 1 - Creating and Designing Graphics*, (2020.) Dostupno: https://sts.doit.wisc.edu/manuals/illustrator1/ [pristupano 16.07.2023.]

[12] Adobe. *Create 3D graphics in Illustrator,* (2023.) Dostupno: https://helpx.adobe.com/illustrator/using/create-3d-graphics.html [pristupano 16.07.2023.] [13] Adobe*. Create 3D text effect*, (2023.) Dostupno:

https://helpx.adobe.com/illustrator/using/create-3D-text.html [pristupano 16.07.2023.]

[14] Adobe. *Map artwork over 3D objects,* (2023.) Dostupno:

https://helpx.adobe.com/illustrator/using/map-artwork.html [pristupano 16.07.2023.]

[15] Adobe*. Create 3D objects,* (2023.) Dostupno:

https://helpx.adobe.com/illustrator/using/creating-3d-objects.html [pristupano 16.07.2023.]

[16] Adobe. *Feature summary | Illustrator (July 2022 release),* (2022.) Dostupno: https://helpx.adobe.com/illustrator/using/whats-new/2022-5.html [pristupano 16.07.2023.]

# <span id="page-34-0"></span>**7. Popis slika**

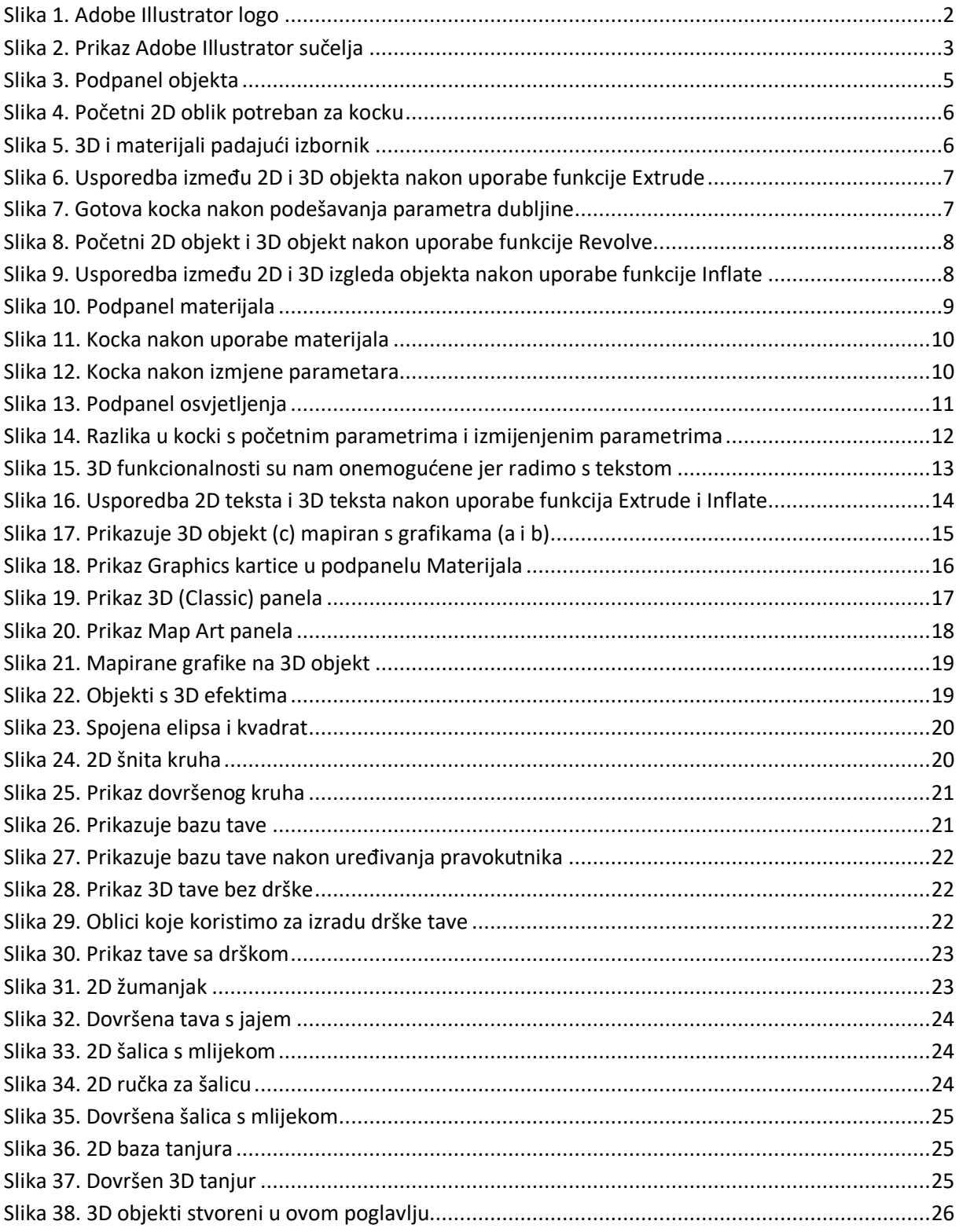

# <span id="page-35-0"></span>**8. Popis tablica**

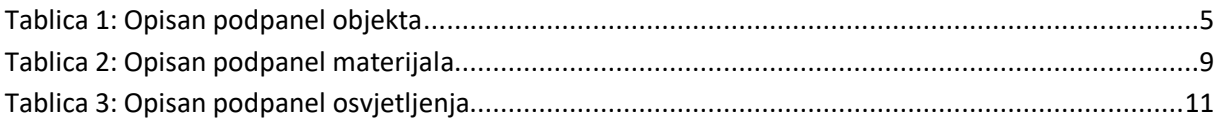

# <span id="page-36-0"></span>**9. Popis priloga**

Uz ovaj rad prilažu se Adobe Illustrator datoteke

- 3D\_objekti.ai
- kompleksni\_3D\_objekti.ai